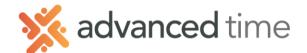

## **ESS MOBILE CALENDAR**

The Calendar screen enables you to view information outside the current period.

Note: The screens and options below might not match exactly to your system depending on what is configured.

To access the Calendar Screen

Select the More Operations (hamburger) button on the top left of the home screen and then choose **Calendar**.

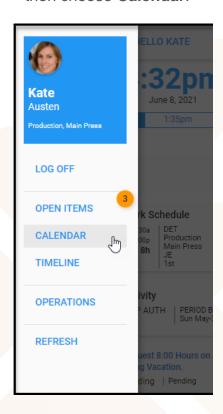

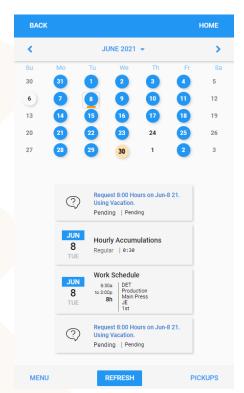

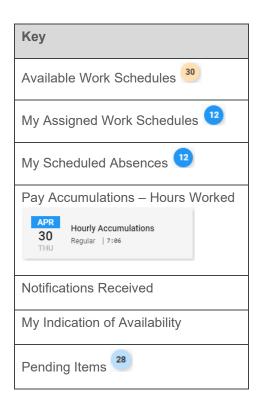

The **MENU** button at the bottom of the screen will display the following options.

|               |                                      | . ,                                             |
|---------------|--------------------------------------|-------------------------------------------------|
| MENU ITEMS    | DESCRIPTION                          | OPTIONS                                         |
| Presentation  | Toggle what items you want displayed | Toggle on or Off the items you want visible.    |
|               | on the calendar                      |                                                 |
| Request Time  | Request time off for a single day,   |                                                 |
| Off           | multiple days, or partial day.       |                                                 |
| Filter Open   | Filter available schedules distance, | Distance from Home – Set a distance preference. |
| Schedules*    | preferred work position, or work     | Only useful with multiple work locations.       |
|               | location.                            | Preferred Work Position                         |
|               |                                      | Preferred Work Location                         |
| Indicate      | Indicates day(s) your available or   |                                                 |
| Availability* | unavailable.                         |                                                 |
| Refresh Open  | Update the lasted open schedules     |                                                 |
| Schedules*    | available for pickup.                |                                                 |

<sup>\*</sup>Only available with the Visual Scheduling module